## MATLAB ライセンス更新方法

MathWorks アカウントをお持ちでない方は、以下の「MATLAB関連ソフトウェアのインストール方法」の手順1~ 4をご参照ください。

「MATLAB関連ソフトウェアのインストール方法」;

[https://software.k.hosei.ac.jp/matlab\\_manual/MATLAB\\_student.pdf](https://software.k.hosei.ac.jp/matlab_manual/MATLAB_student.pdf)

以下のメッセージが表示された場合、手順にしたがってライセンス更新をしてください。

\*\*\*\*\*\*\*\*\*\*\*\*\*\*\*\*\*\*\*\*\*\*\*\*\*\*\*\* MATLAB ライセンスの有効期限はあと○○日で終了します。 システム管理者または Mathworks に連絡し、ライセンスを更新してください。 \*\*\*\*\*\*\*\*\*\*\*\*\*\*\*\*\*\*\*\*\*\*\*\*\*\*\*\*

※注:この手順は、学内でインターネットがつながった状態で実施してください。

1. MATLAB を起動します。

2. [ホーム] タブの [リソース] セクションより、

[ヘルプ] ⇒ [ライセンス] ⇒ [ソフトウェアのアクティベーションを行う] を選択します。

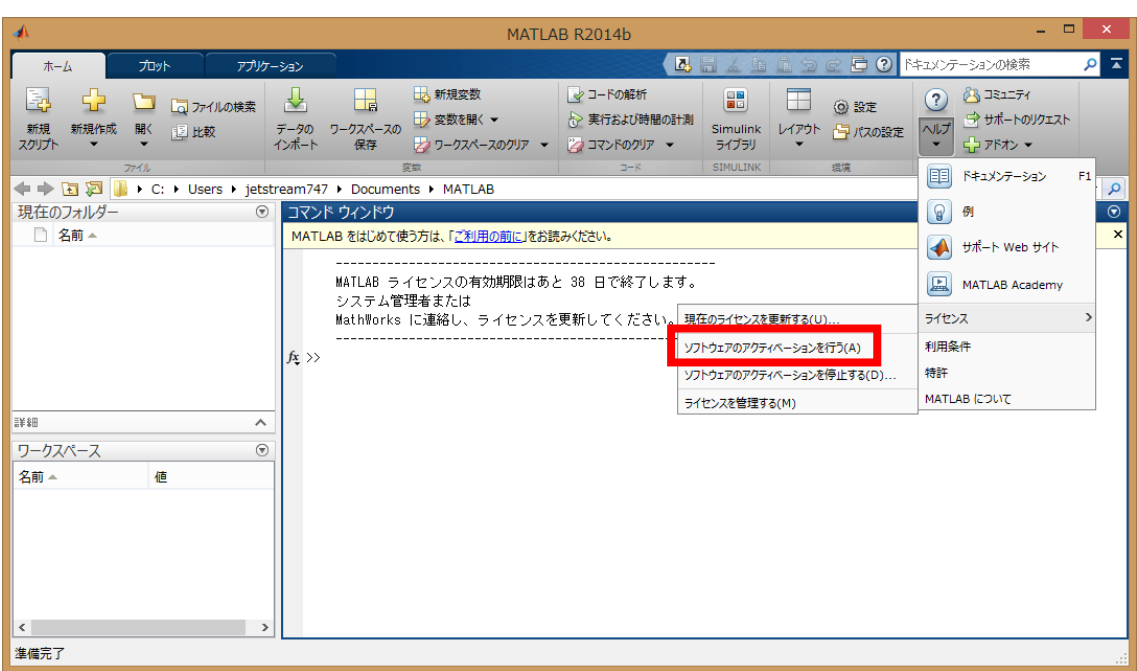

3. 「インターネットを使って自動的にアクティベーションを行う(推奨)」を選択し、「次へ」をクリックします。

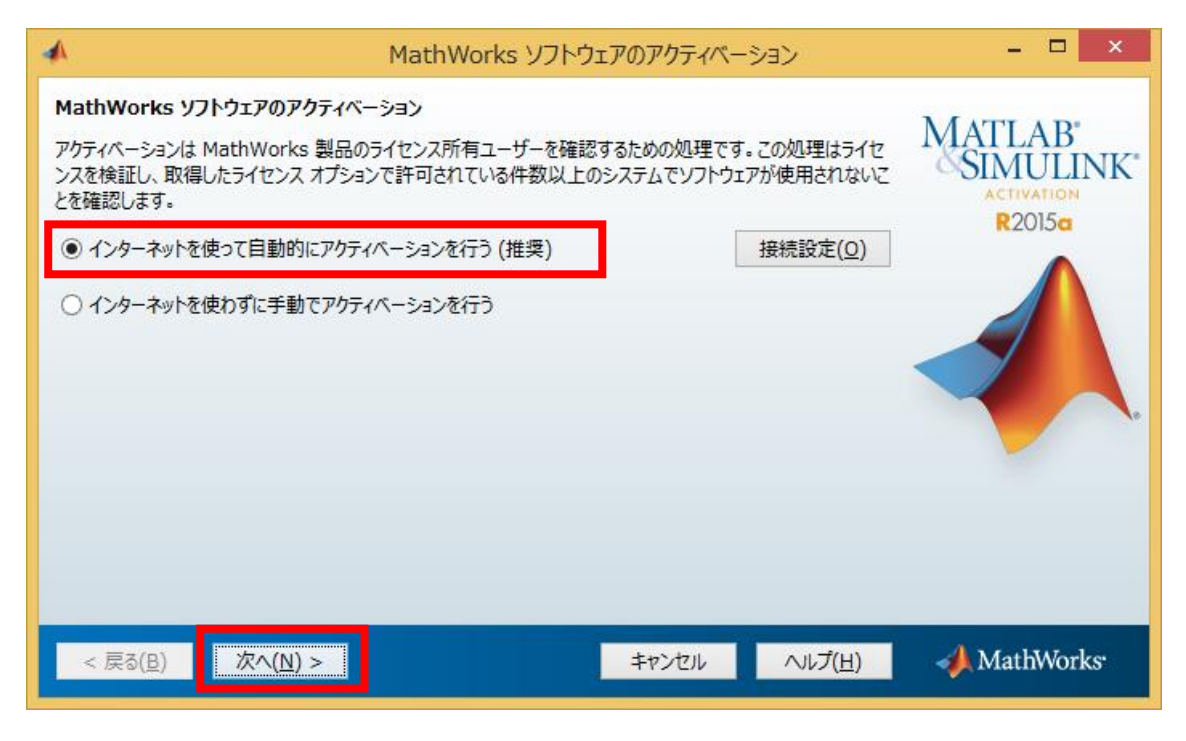

4. 「My MathWorks アカウントにログインする」を選択し、ご自身のアカウントを入力し、「次へ」をクリック します。

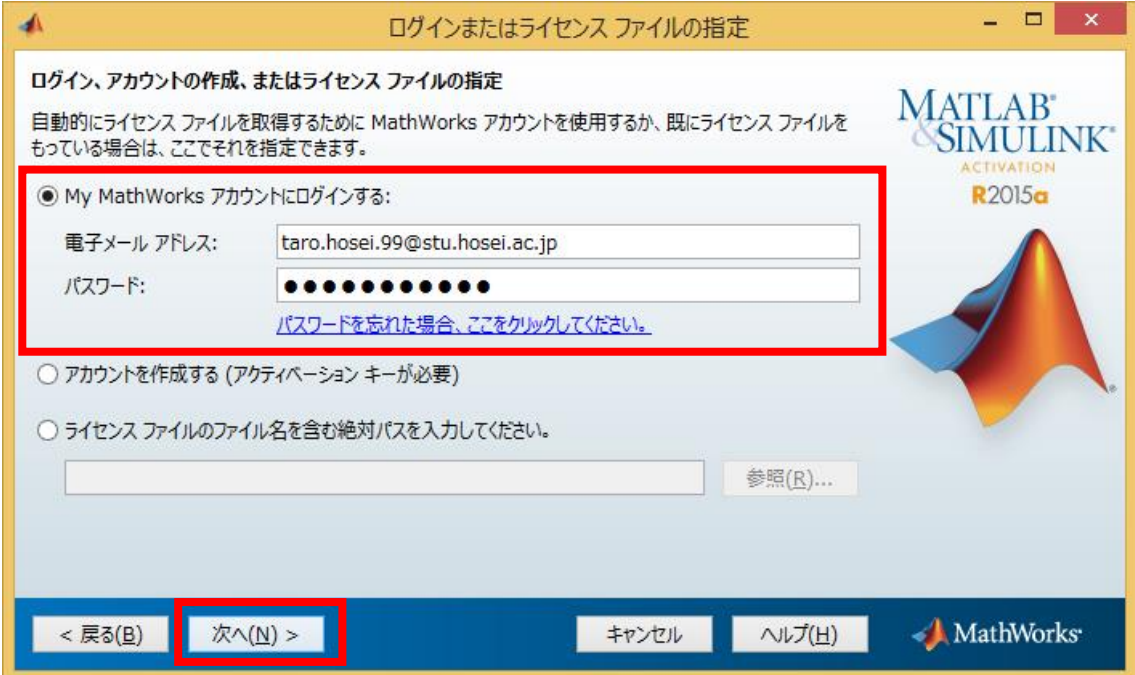

5. ライセンスを選択し、「次へ」をクリックしてください。

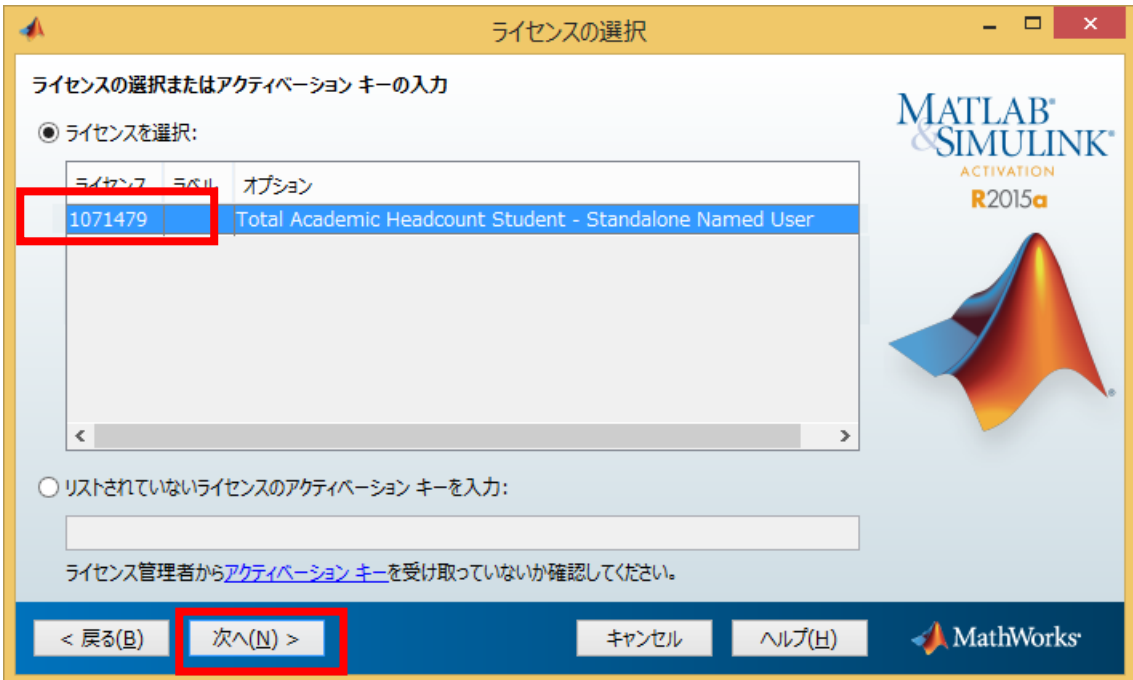

6. 「Windows のユーザー名」が入力されていることを確認し、「次へ」をクリックします。

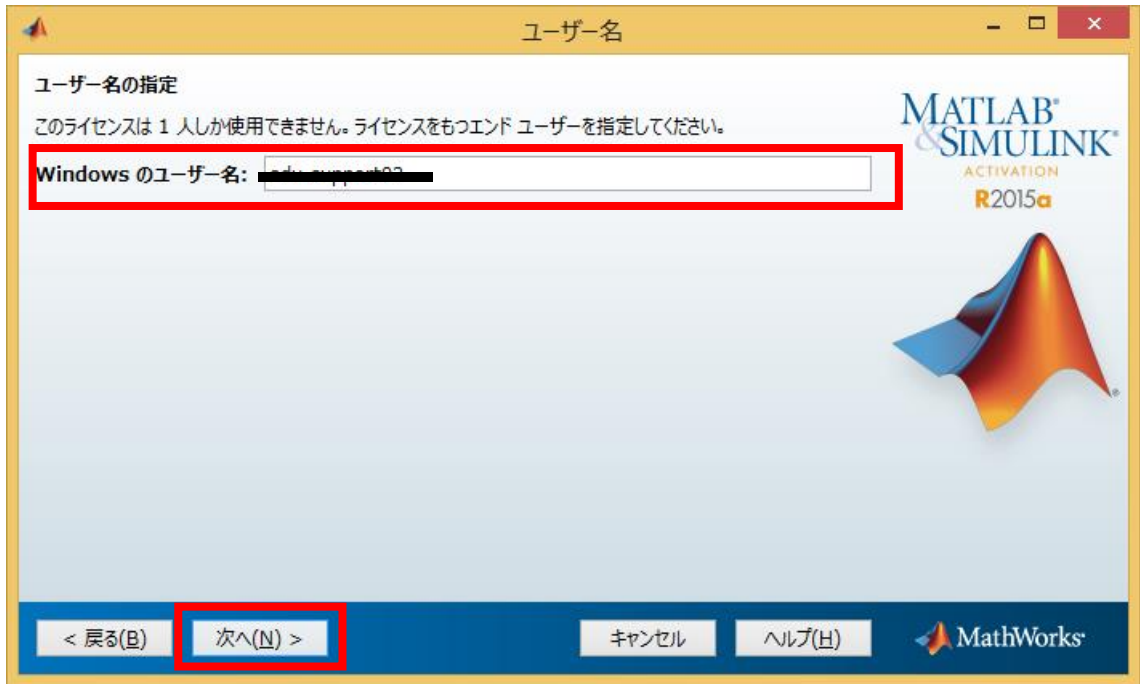

7. 「確認」をクリックし、「アクティベーションが完了しました。」が表示されたら「終了」です。

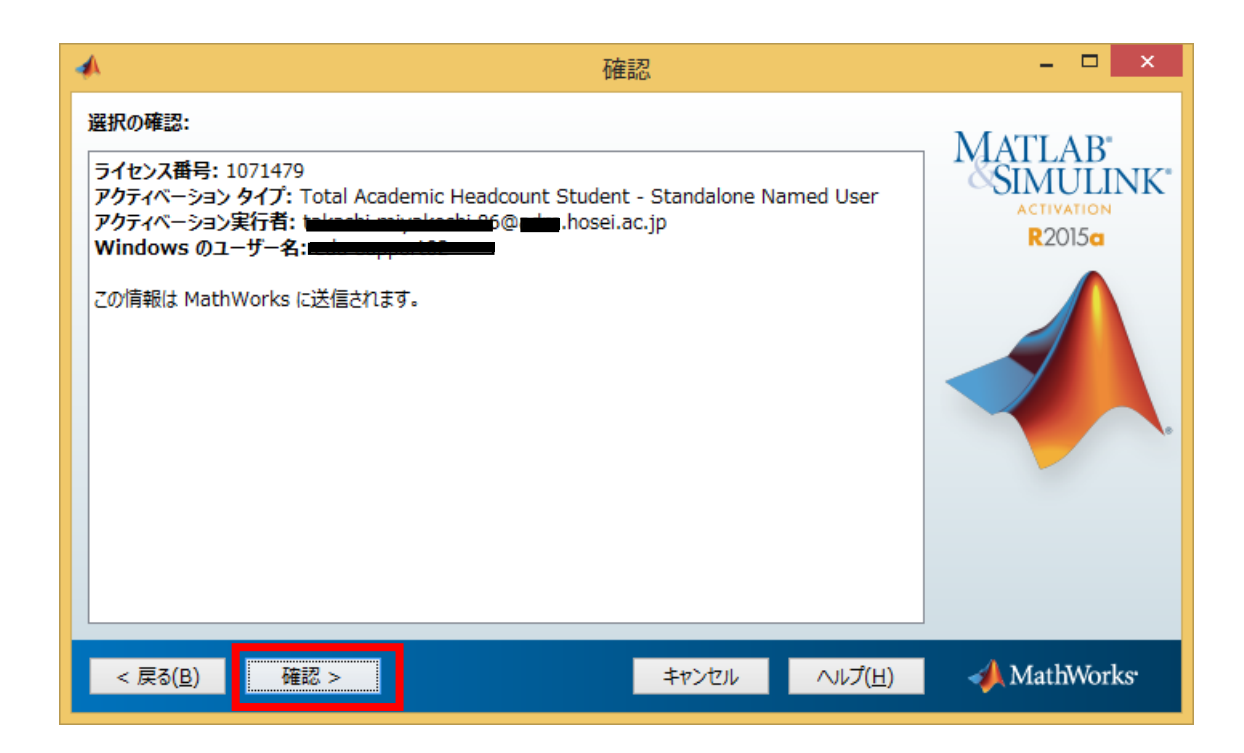

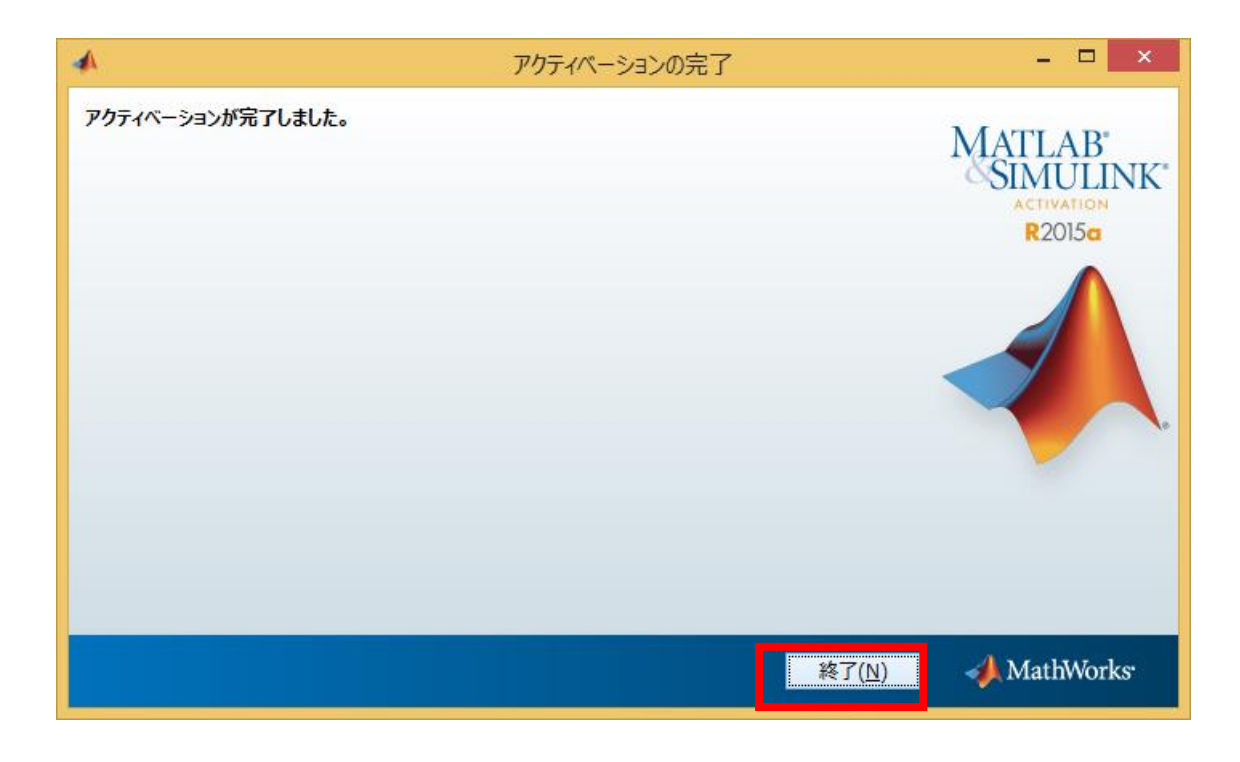

※MATLAB は終了されていますので、再度 MATLAB を起動してください。

以上で、アクティベーション手順は完了です。